## Kako izvršiti zamjenu certifikata za provjeru SSO autentikacije za uslugu Office 365?

VAŽNO - ovaj dio uputa odnosi se samo na ustanove koje su implementirale autentikaciju na Office365 putem sustava AAI@EduHr do 08. 07. 2020. Ustanove koje su (prvi put) registrirale Office 365 za autentikaciju putem sustava AAI@EduHr nakon 08. 07. 2020. već koriste novi certifikat!

Dana 11.07.2020 u 20:00h povlači se (Digicert-ov) root CA kojim je potpisan certifikat koji se koristi za provjeru valjanosti autentikacijskih odgovora koje AAI@EduHr SSO sustav prosljeđuje Office 365 aplikaciji što može utjecati na validaciju autentikacijskih odgovora i poslijedično onemogućiti prijavu na sustav Office 365 e-identitetom iz sustava AAI@EduHr zbog čega je na strani Office 365 usluge potrebno evidentirati novi certifikat.

Obzirom da certifikat potrebno istodobno zamijeniti i na strani Office 365 servisa i na strani sustava AAI@EduHr, vrlo je važno administrator Office 365 usluge obavi sve korake iz ovih uputa. Također, poželjno je da administrator usluge korisnicima najavi kratkotrajni prekid u radu usluge tijekom dogovorenog razdoblja.

Procedura zamjene certifikata sastoji se od sljedećih koraka:

1. Administrator Office 365 usluge treba dohvatiti novi certifikat s adrese:

[https://login.aaiedu.hr/office365/module.php/saml/idp/certs.php/new\\_idp.crt](https://login.aaiedu.hr/office365/module.php/saml/idp/certs.php/new_idp.crt)

i pohraniti ga negdje na svom računalu, npr. u direktorij C:\Users\korisnik\Downloads\

2. Koristeći Windows PowerShell administrator se naredbom:

```
connect-msolservice
```
treba prijaviti u Windows Azure / Office 365 administrativno sučelje. VAŽNO: Za prijavu u PowerShell konzolu OBAVEZNO trebate koristiti korisnički račun oblika proizvoljna\_kor\_oznaka@nekadomena.onmicrosoft.com. Ni u kom slučaju korisnički račun oblika jednakog vašem elektroničkom identitetu iz sustava AAI@EduHr!!!

3. Nakon prijave, kroz PowerShell konzolu potrebno je izvršiti sljedeće naredbe (pritom umjesto domena.hr treba unijeti LDAP domenu matične ustanove):

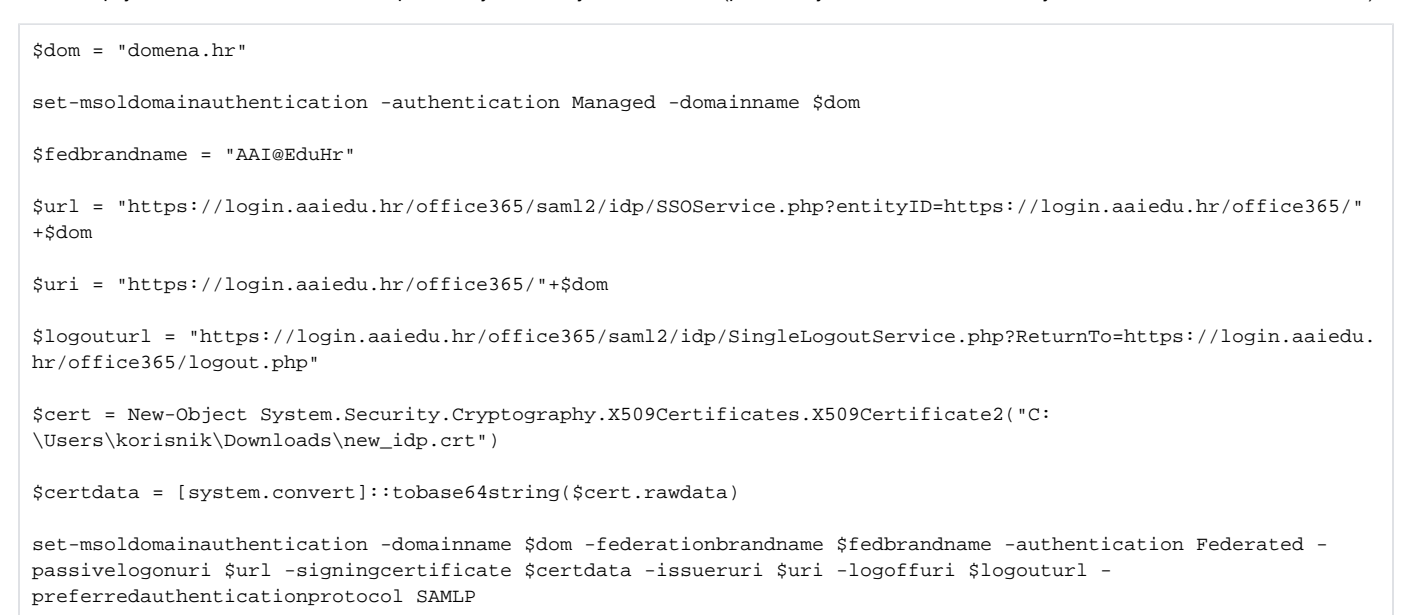

4. U sučelju registra resursa na adresi<https://registar.aaiedu.hr> evidentirati da resurs usluge Office365 vaše ustanove koristi novi certifikat.

Administrator resursa Office365 treba u Registru resursa otvoriti karticu "SAML konfiguracija" i potražiti redak IdpCertFile. U ovom retku nalazi se naziv datoteke certifikata koji je trenutačno označen kao aktivan. Za promjenu stanja kliknite na poveznicu "Ažuriraj":

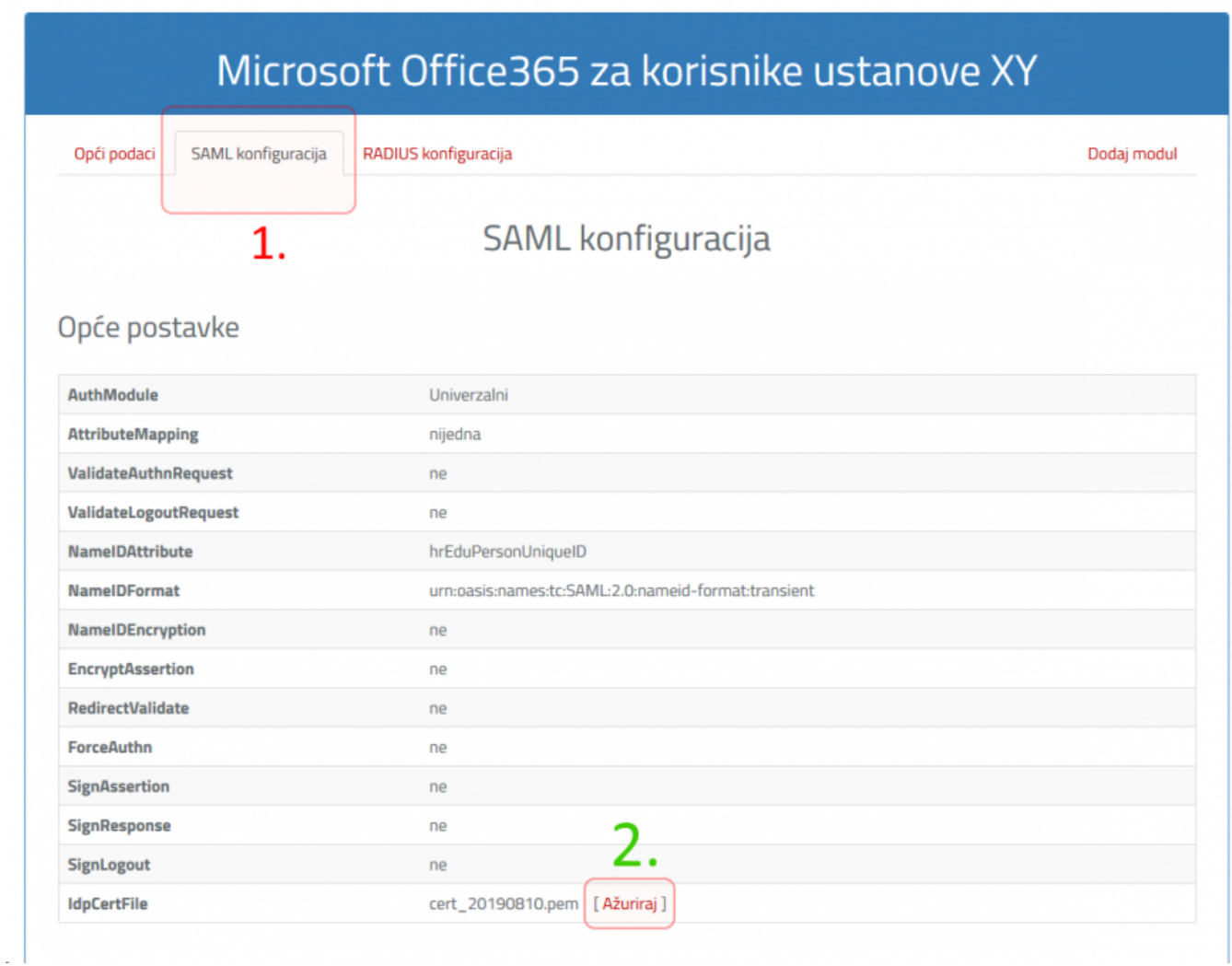

Napomena: ovaj redak je vidljiv samo u resursima povezanim s globalnom uslugom Office365 i nad čijim SAML modulom nije trenutačno postavljen nikakav zahtjev za ažuriranjem.

Na stranici za odabir certifikata ispisani su podaci iz resursa usluge i podaci o certifikatu koji je trenutačno označen kao aktivan:

Odabir certifikata SSO servisa (idpCert) za uslugu

## Microsoft Office 365

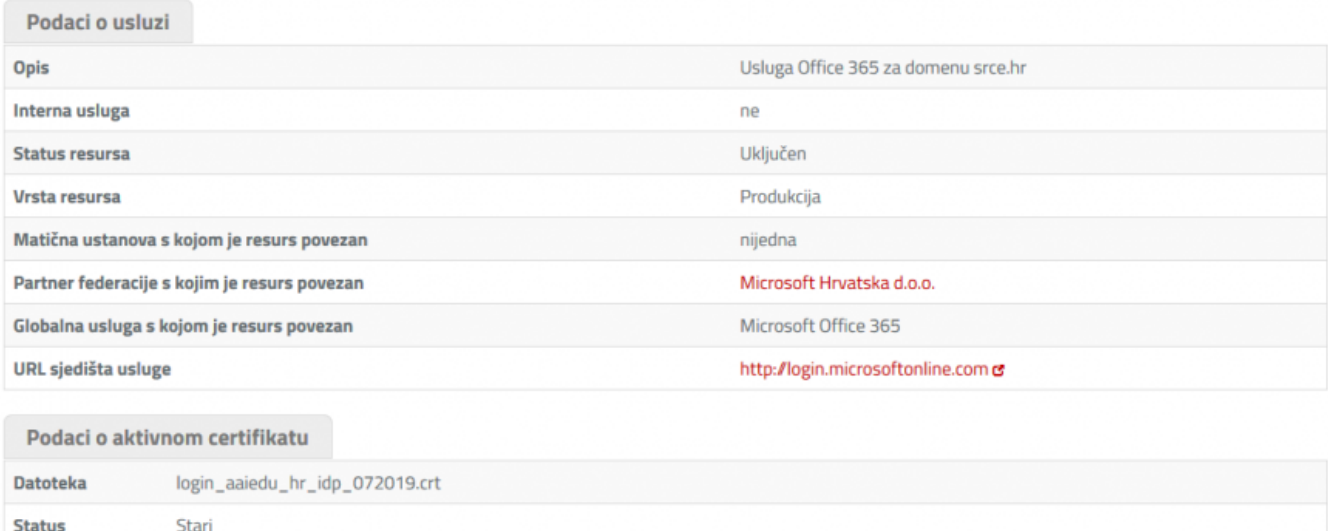

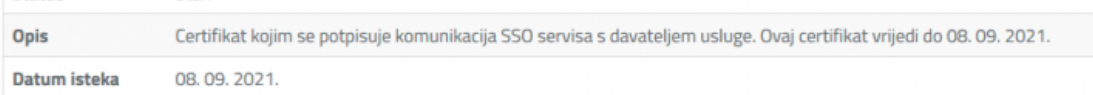

## Promjena certifikata

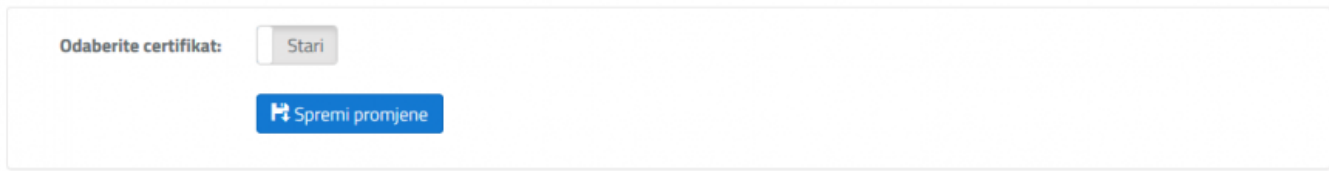

Da biste stari certifikat zamijenili novim, potrebno je kliknuti gumb "Odaberite certifikat:" tako da prikazuje stanje "Novi", a zatim kliknuti gumb "Spremi promjene":

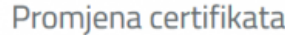

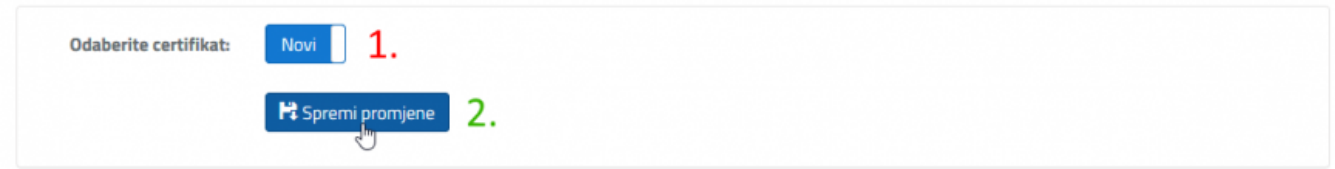

## Promjene će se prikazati u tablici "Podaci o aktivnom certifikatu":

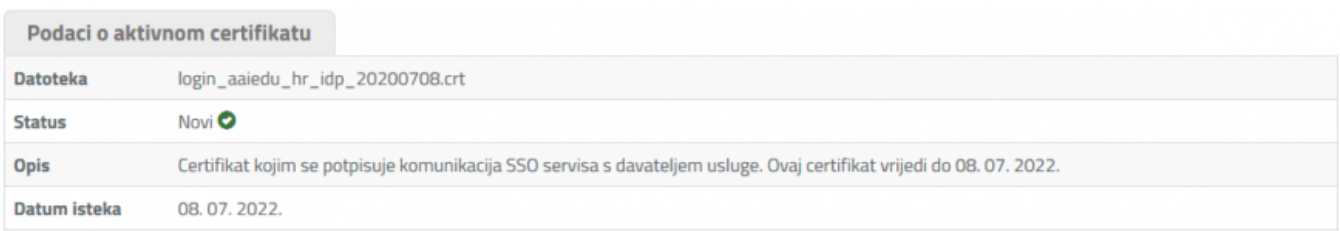

Ako dođe do potrebe za privremeni povratak na stari certifikat, možete ga vratiti preko istog sučelja. Uzmite u obzir da treba pričekati 5-10 minuta da bi SSO servis počeo koristiti novoodabrani certifikat za komunikaciju s uslugom Office365.

U slučaju bilo kakvih problema, dodatnih pitanja ili nejasnoća kontaktirajte nas na adresu [aai@srce.hr](mailto:aai@srce.hr)